## Rede Nimbi **Manual Básico do Fornecedor**

Versão 10/23

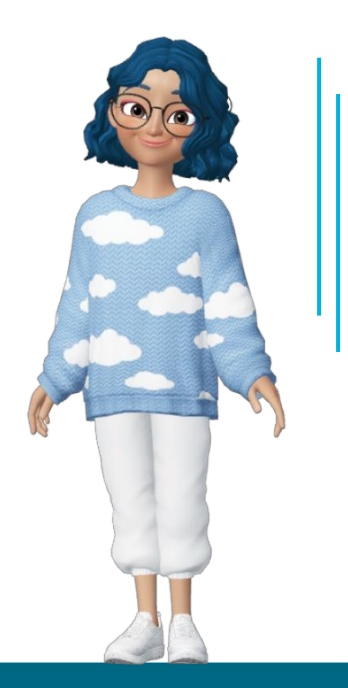

## **ÍNDICE**

**CLIQUE SOBRE OS NÚMEROS DAS PÁGINAS PARA IR DIRETO AO PROCESSO QUE DESEJA APRENDER, OK?**

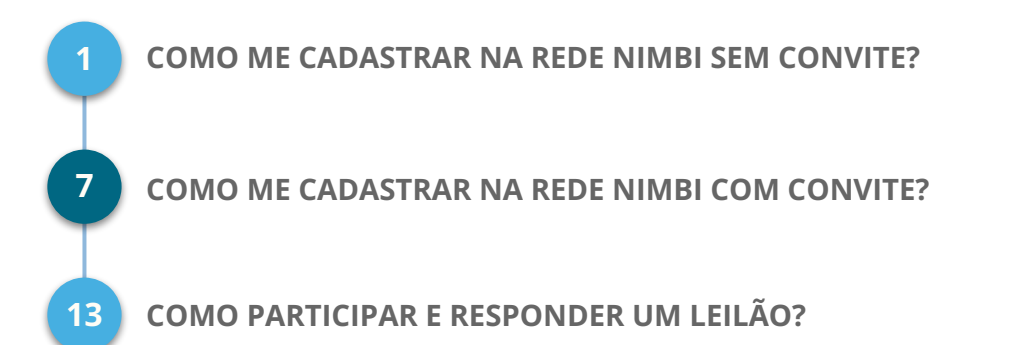

# <span id="page-2-0"></span>**Como me Cadastrar na Rede Nimbi sem Convite**

**É fácil, acompanhe comigo!**

Acesse a **[Rede Nimbi](https://login.nimbi.com.br/)** e clique sobre o link **Não sou cadastrado,**

**Cadastrar agora (1).**

Uma mensagem **(2**) será enviada para o seu e-mail, para que você ative a

conta, ok? 3

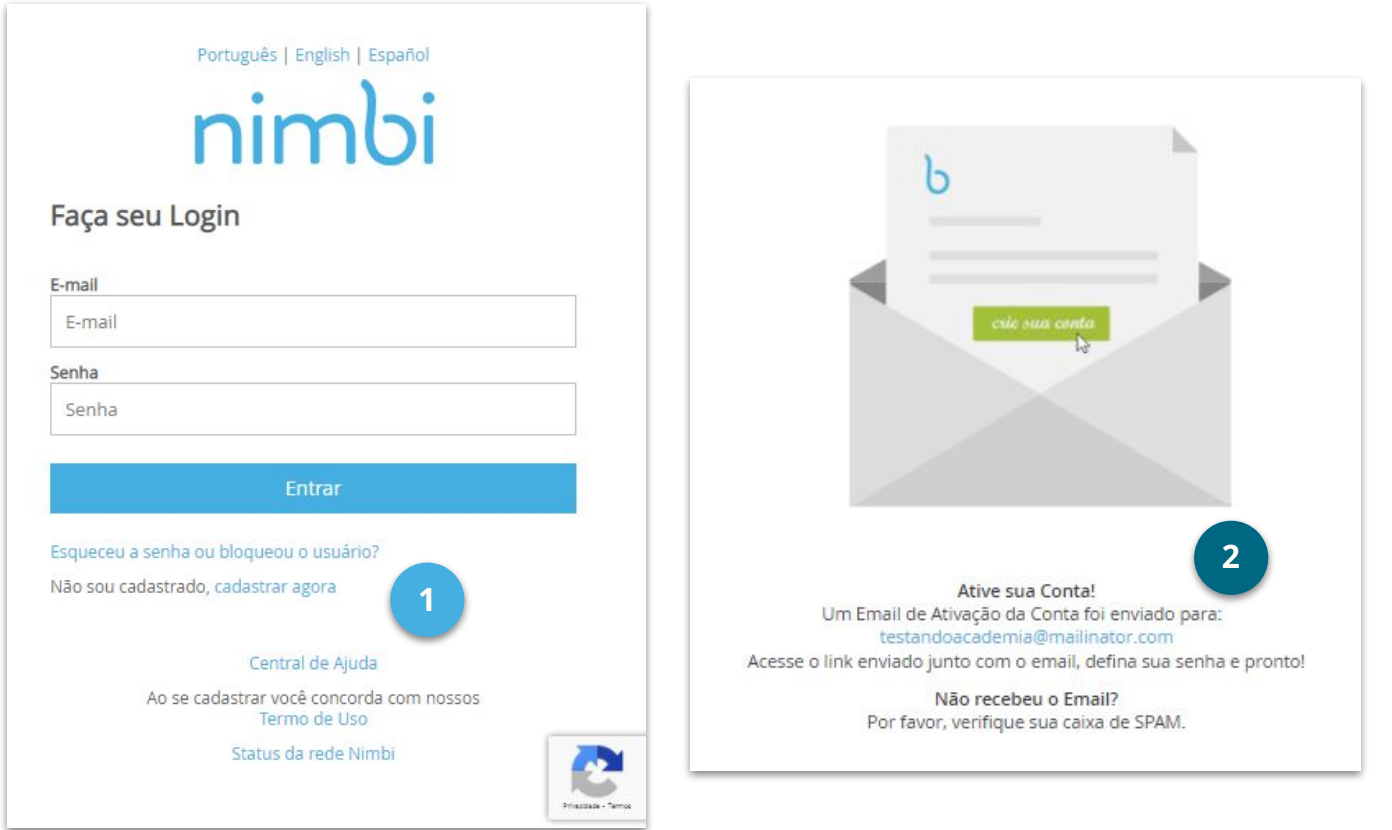

Feito isso, preencha os campos solicitados e clique em **Próximo (1)**.

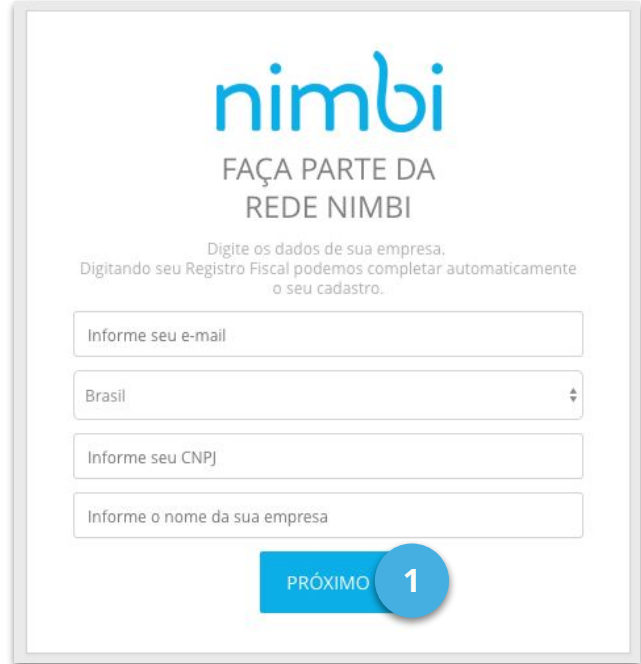

Ao acessar a mensagem de cadastro **recebida por e-mail**, clique no link

**Acesse aqui (2)**, para concluir a ativação da sua conta da **Rede Nimbi,** ok?

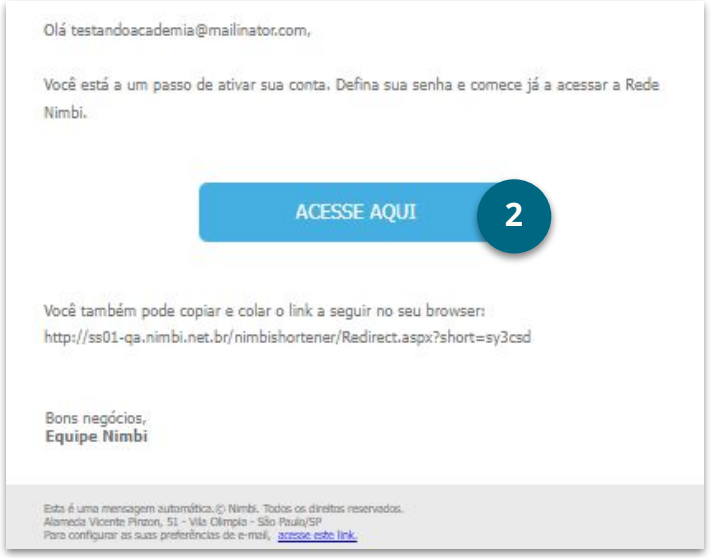

Para cadastrar a senha, siga as regras exibidas ao lado direito da tela e ao

final, clique em **Ativar conta (1)**.

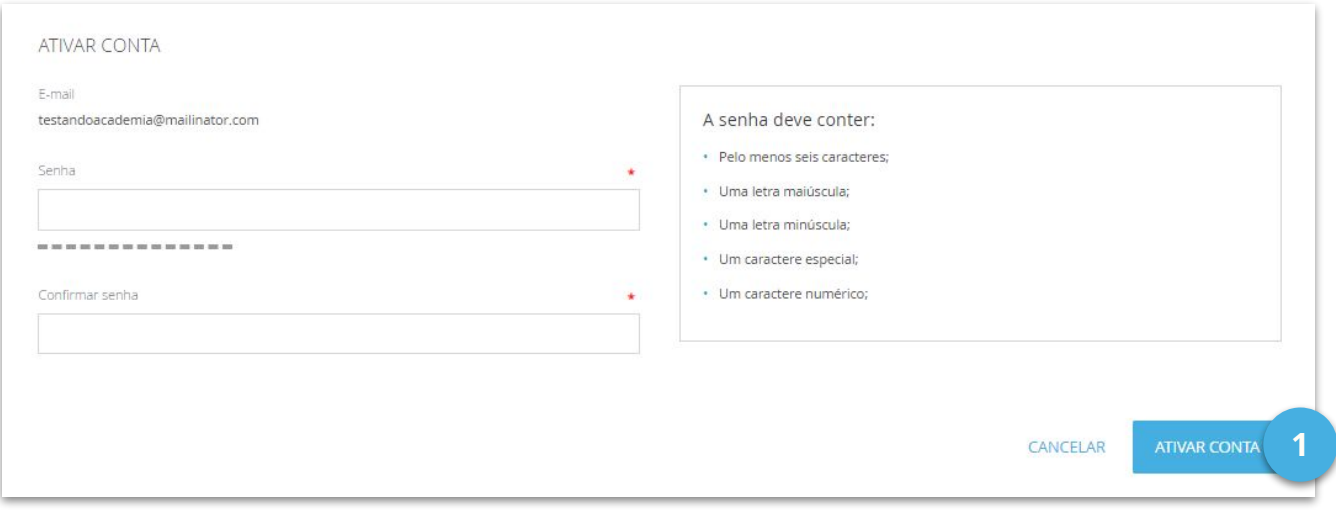

Após ativar a conta, clique em **Continuar (2)**, e então você será

direcionado a página inicial para se logar na **Rede Nimbi**, ok?

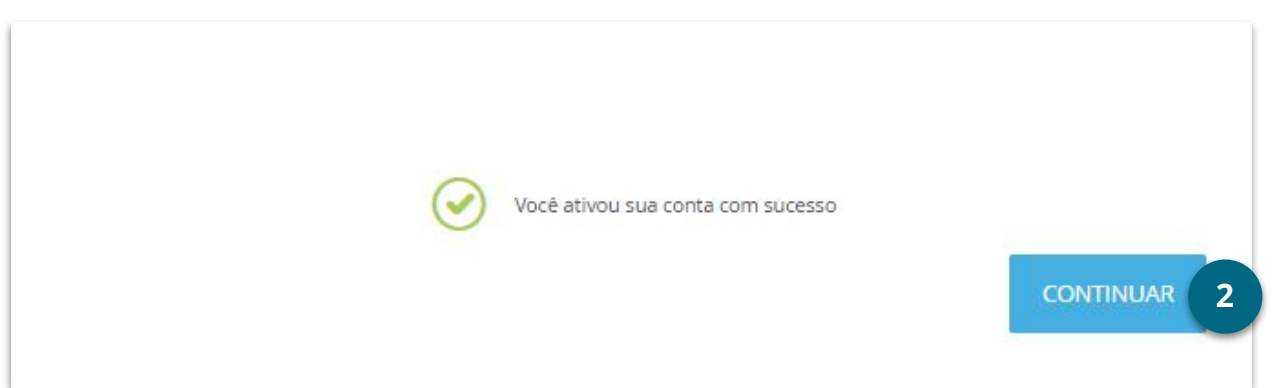

Após se logar, leia com atenção o **Termo de Uso - Plataforma Nimbi** e se estiver de acordo, marque o flag na caixa de seleção **(1)** e então clique no botão **Aceitar (2)**.

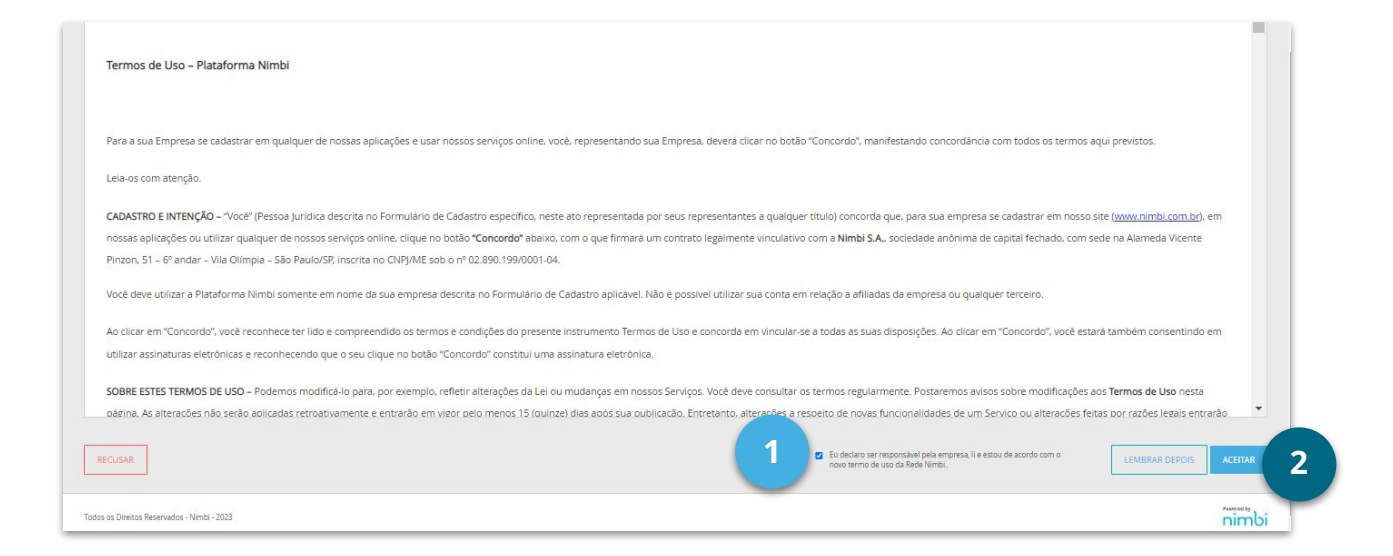

Feito isso, digite a sua **Senha** de acesso **(3)** e clique em **Confirmar (4).**

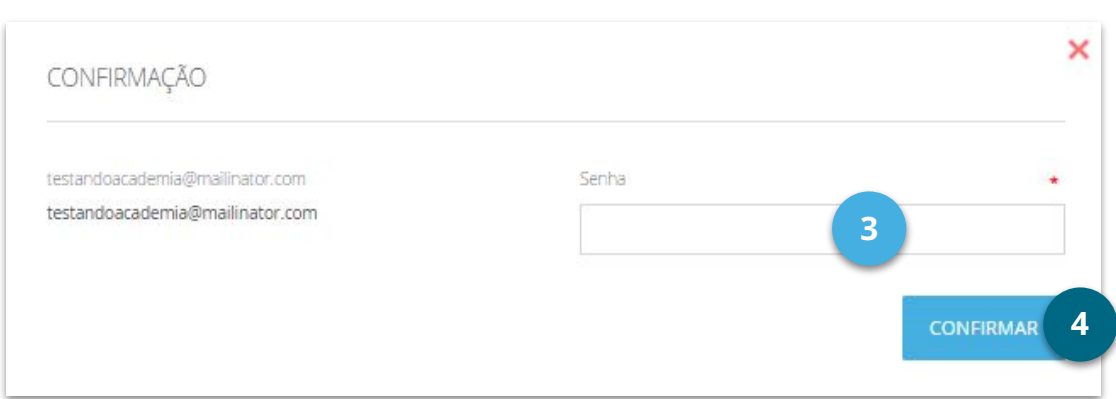

Na etapa **Termos (1)**, leia com atenção o **Termo de Responsabilidade** do

**Administrador**, marque o flag na caixa de seleção **(2)** e clique em **Próximo (3).**

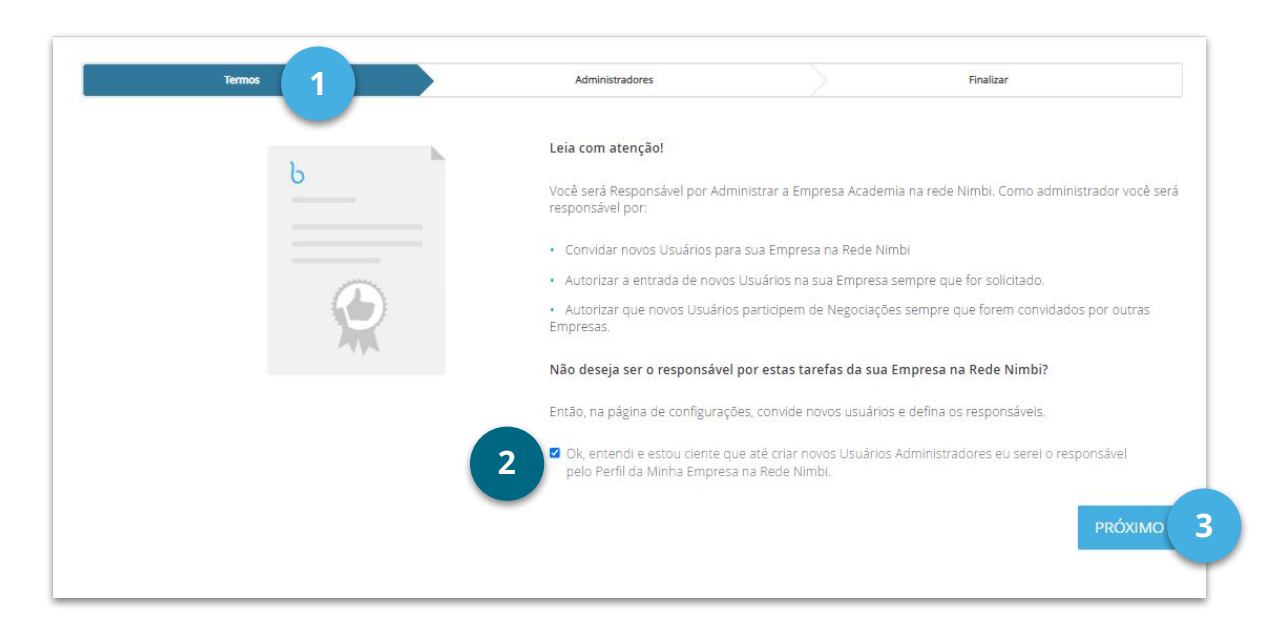

Na etapa **Administradores (4),** visualize os dados do usuário que está cadastrando

sua empresa na **Rede Nimbi**. Este usuário virá registrado como o **Administrador**

da conta **Nimbi** de sua empresa, ok?

Caso a empresa possua outros usuários administradores, clique sobre o link

**+Adicionar Novo Administrador (5)** e preencha as informações com os dados dos usuários que serão criados.

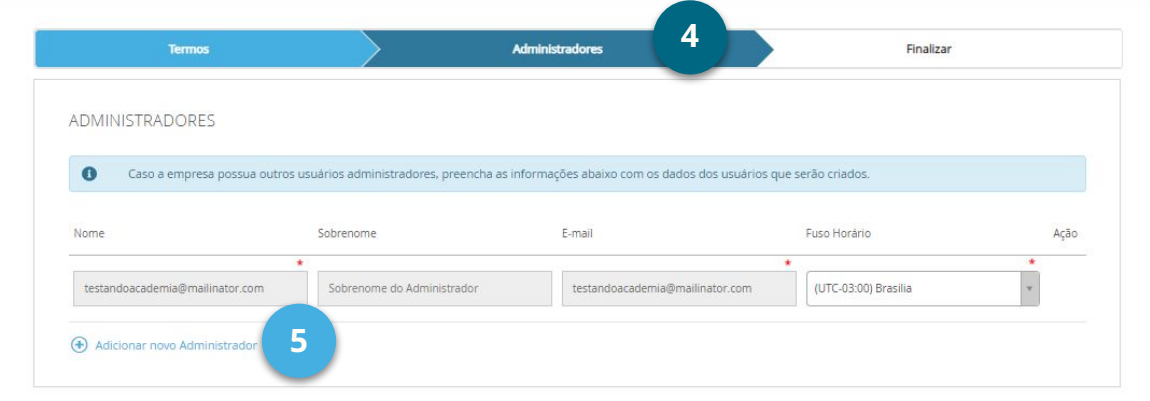

No painel **Domínios de E-mail**, se desejar, clique em **+ Adicionar novos**

**domínios (1)** de e-mail para a sua empresa, e então clique em **Próximo (2).**

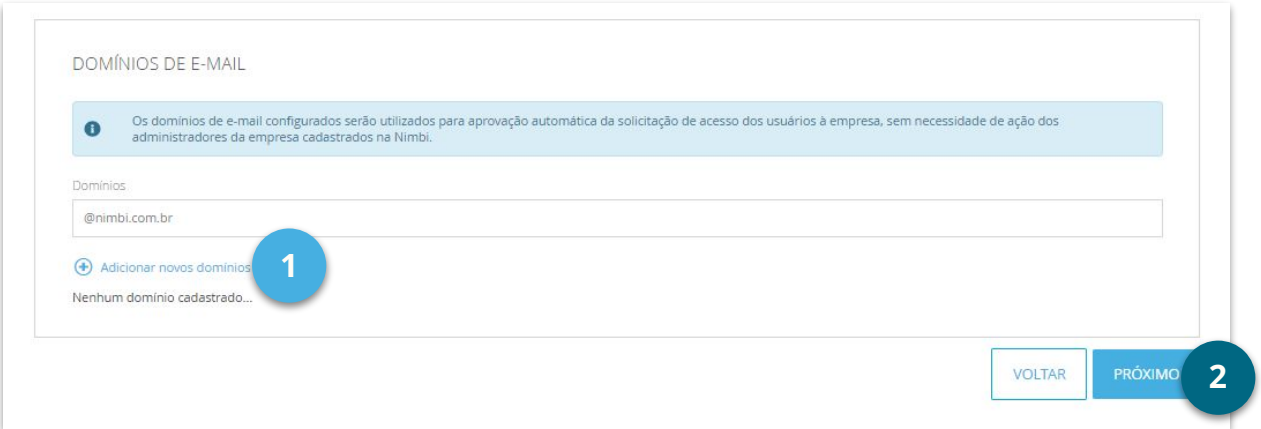

Por fim, visualize as informações do(s) usuário(s) criado(s) e então clique em

**Finalizar (3).** A sua empresa já estará apta a ser convidada para participar de

novas conexões e negociações!

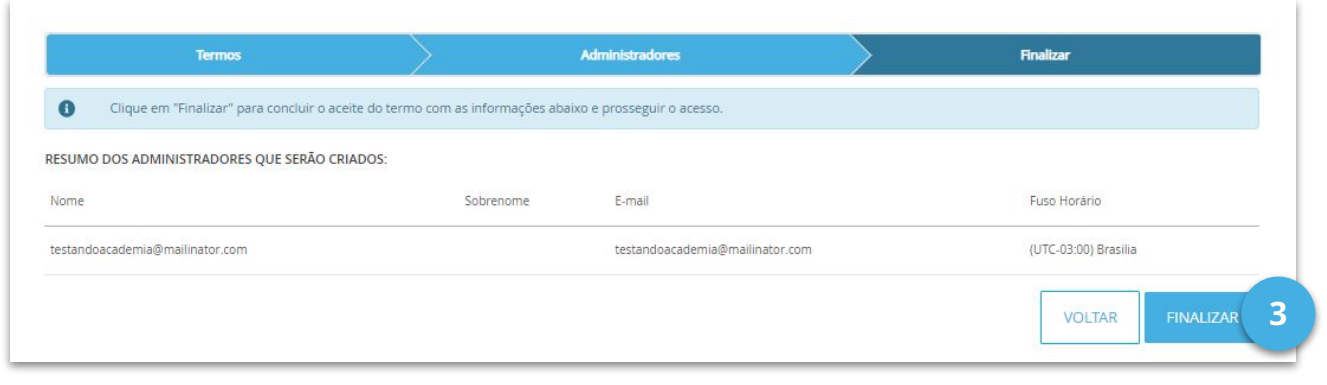

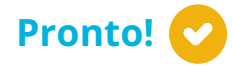

Você fez o procedimento.

Eu disse que era fácil!

**Te vejo na próxima aula!**

# <span id="page-9-0"></span>**Como me Cadastrar na Rede Nimbi com Convite**

### **COMO ME CADASTRO NA REDE NIMBI COM CONVITE**

#### **É fácil, acompanhe comigo!**

Ao receber um convite de conexão da **Echoenergia** por e-mail, clique

sobre o botão **Ver Convite (1).**

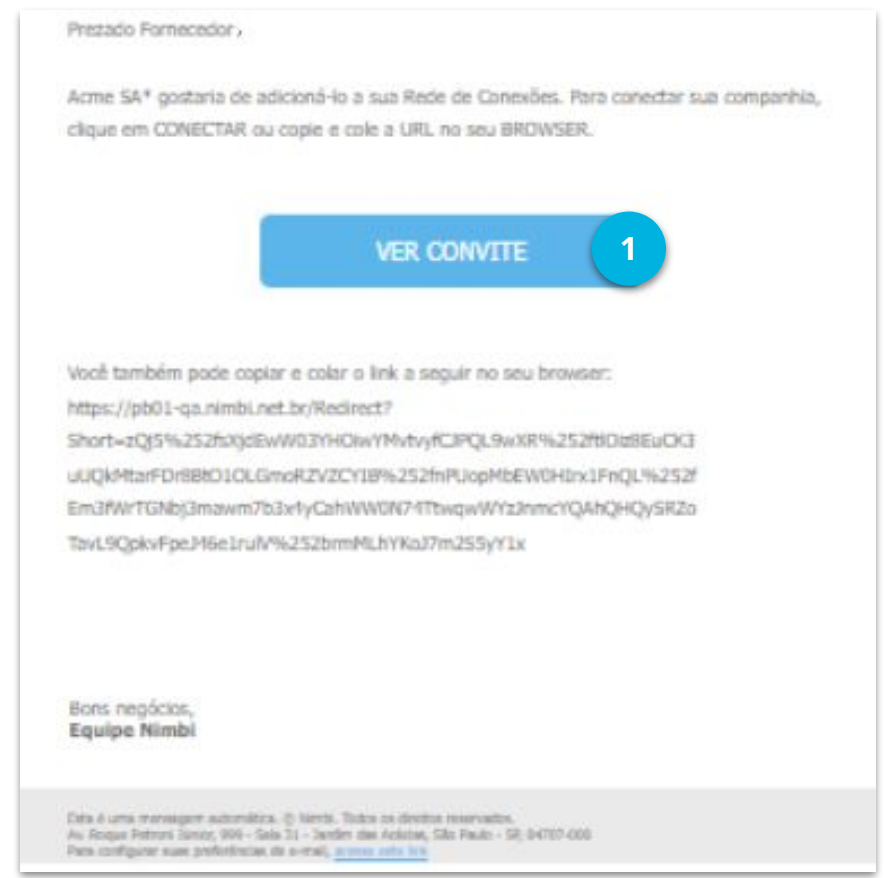

Você será redirecionado(a) para a página **Aceitar Convite (1)** da **Rede Nimbi.**

Então, clique no botão **Aceitar (2)**, para aceitar o convite recebido.

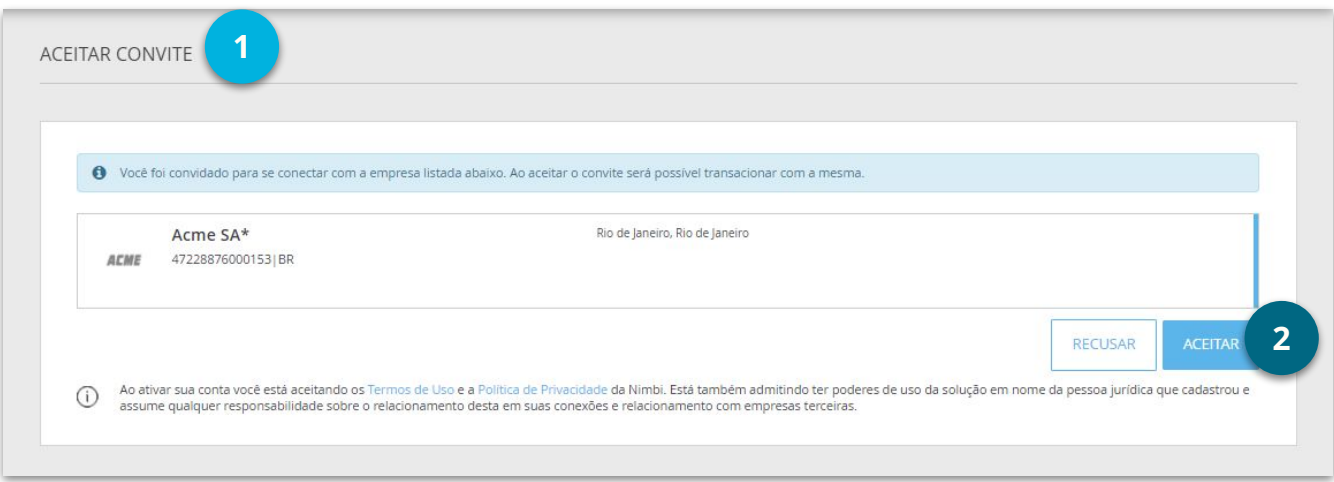

Na página **Redefinir Senha (3),** defina uma senha de acesso para o seu usuário, conforme

as instruções do lado direito.

Ah! Lembrando que essa será a sua senha de acesso da **Rede Nimbi,** ok?

Em seguida, clique no botão **Redefinir Senha (4).**

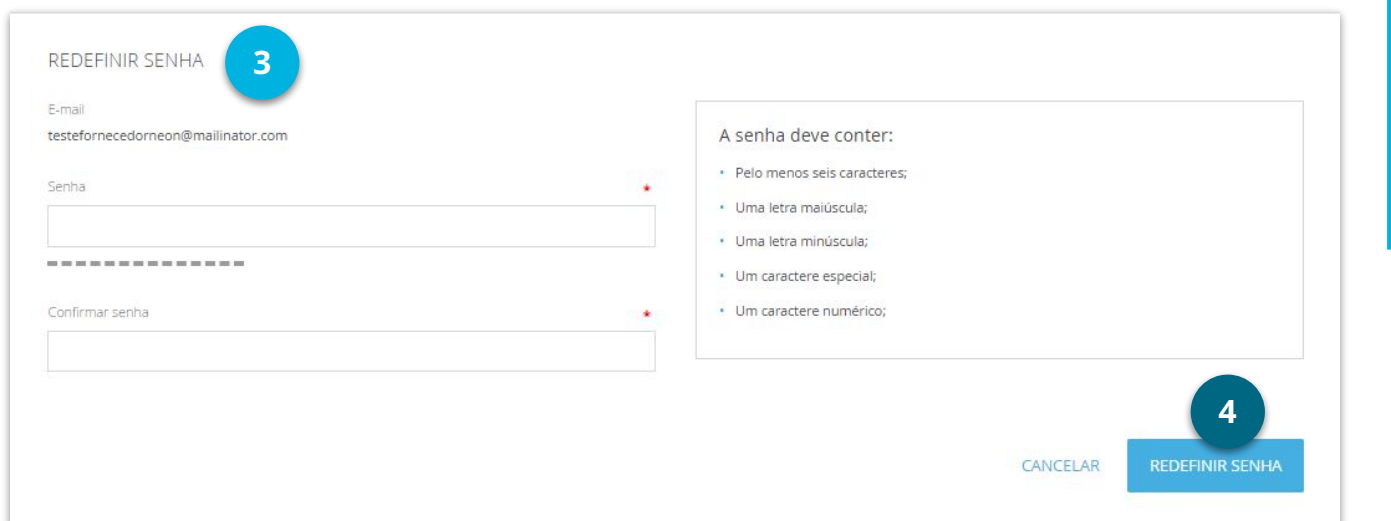

Uma mensagem será exibida na tela, confirmando a ativação da conta

de sua empresa. Clique no botão **Continuar (1)**, para prosseguirmos.

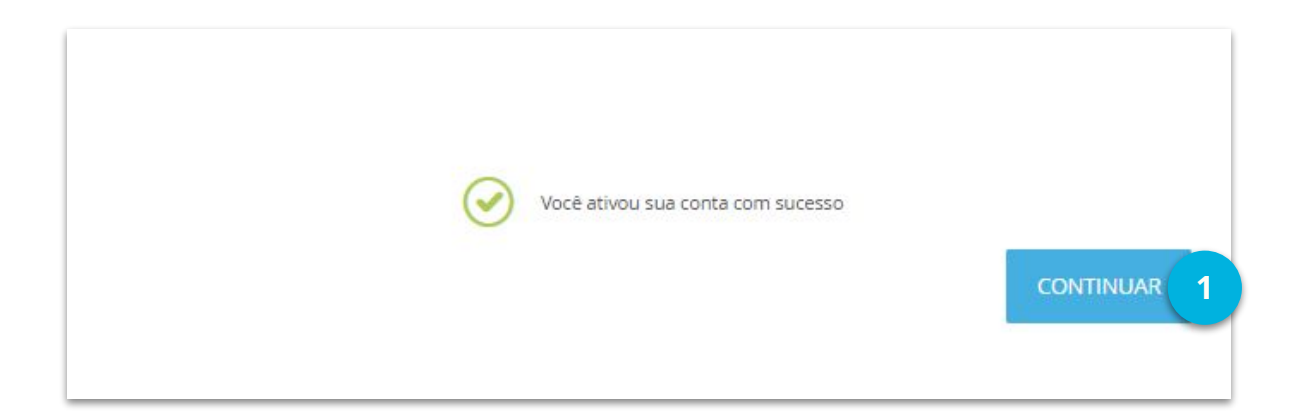

Você será redirecionado(a) a página inicial da **Rede Nimbi.**

Digite o seu **e-mail de acesso** e a **senha** que você criou anteriormente.

Em seguida, clique no botão **Entrar (2).**

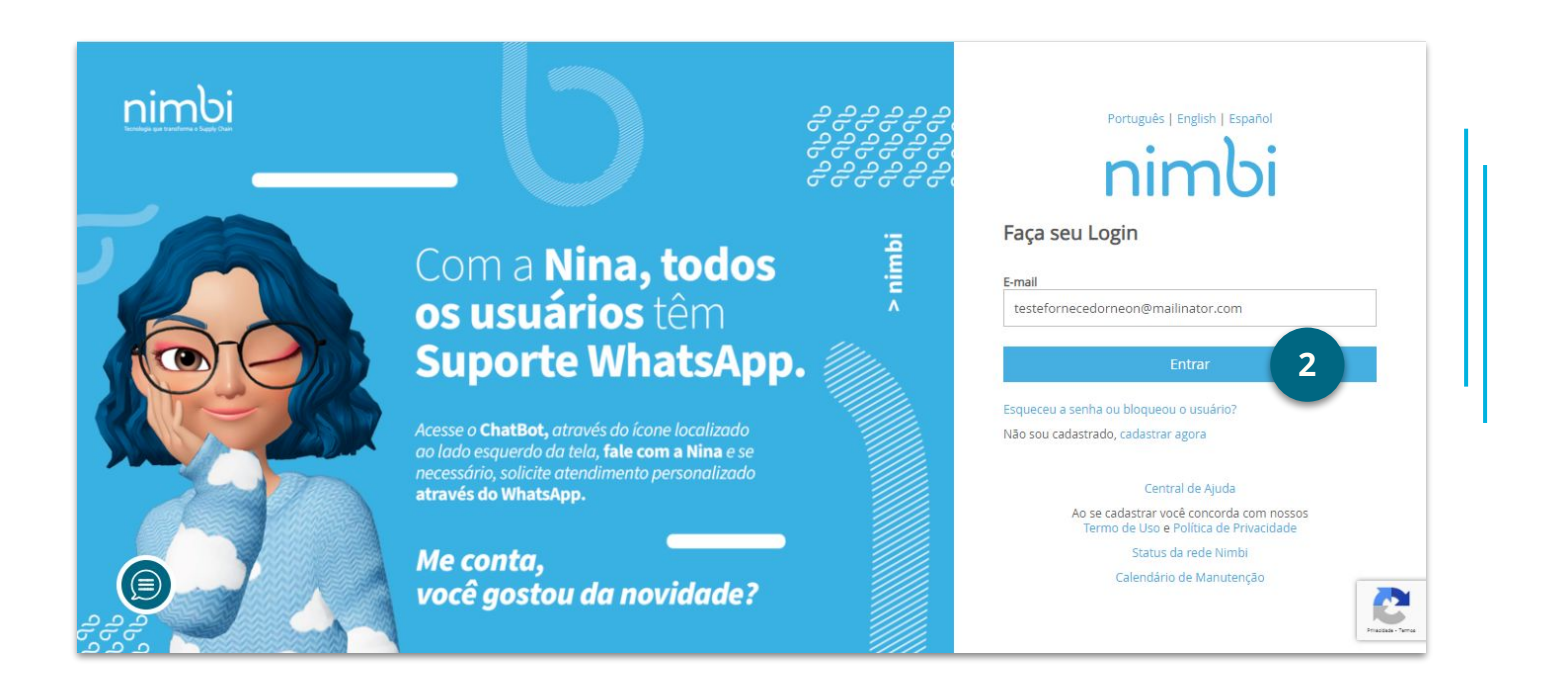

Leia atentamente os **Termos de Uso (1)** da plataforma **Rede Nimbi**, e, estando de acordo,

marque o flag na caixa de seleção **(2)**, e então clique no botão **Aceitar (3).**

Ah! Lembrando que ao clicar em **Lembrar Depois (4)**, o prazo de 30 dias para o aceite começará a valer. Após esse período, não será possível acessar a plataforma sem que o termo seja aceito e o usuário terá o seu acesso negado, ok? <sup>(3)</sup>

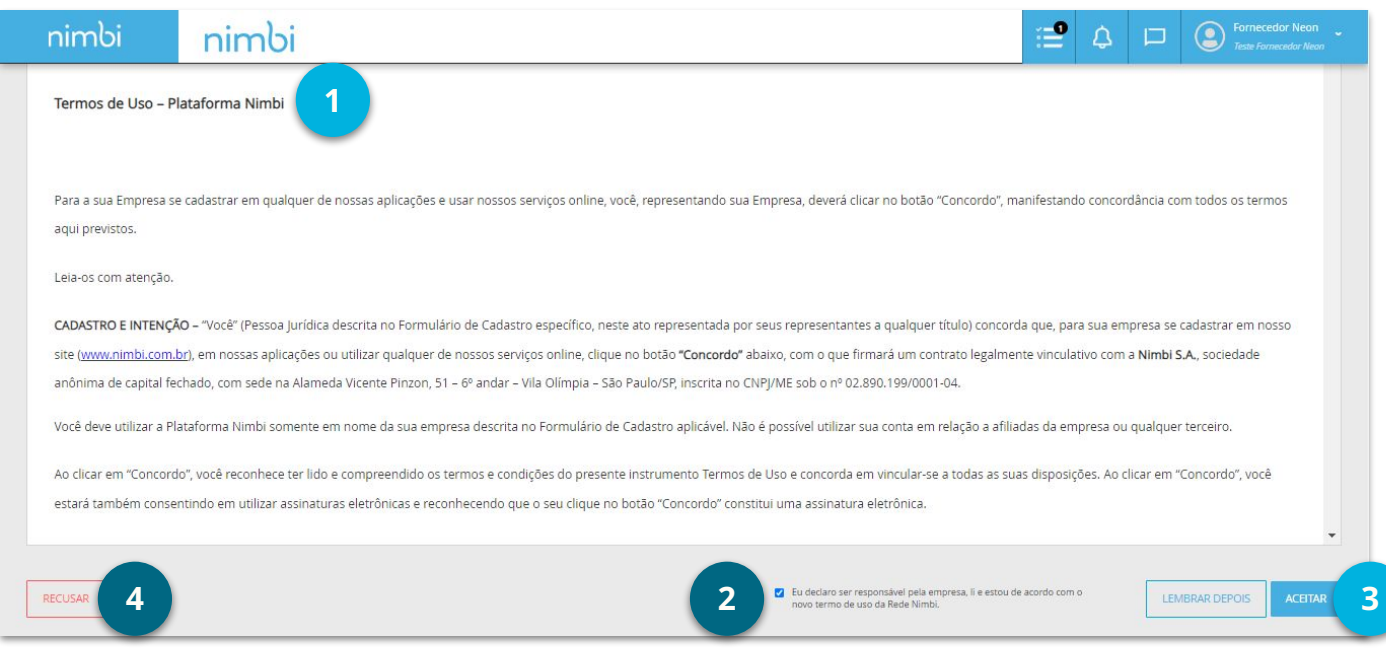

Um pop-up de **Confirmação** será exibido **(5)**. Digite a sua senha de acesso no

campo indicado **(6)** e clique no botão **Confirmar (7).**

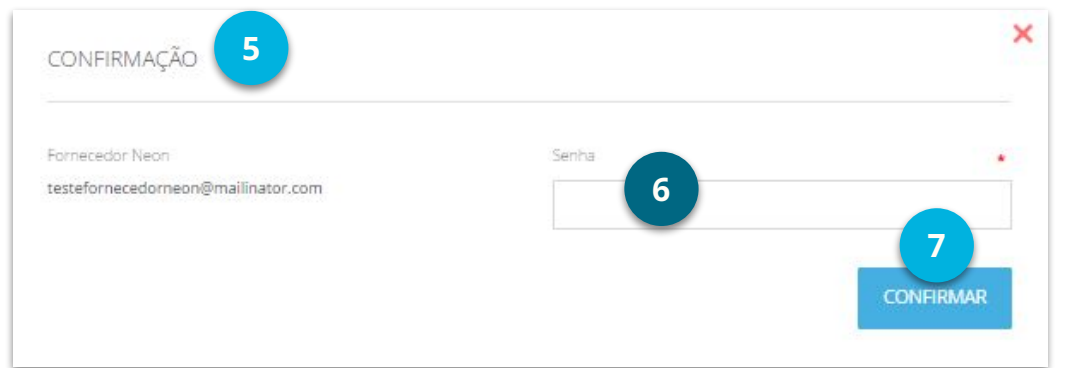

Uma mensagem de êxito será exibida na tela.

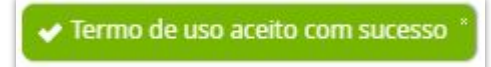

Na etapa **Termos (1)**, leia com atenção o **Termo de Responsabilidade** do **Administrador**

*(que é o seu usuário)*, marque o flag na caixa de seleção **(2)** e clique em **Próximo (3).**

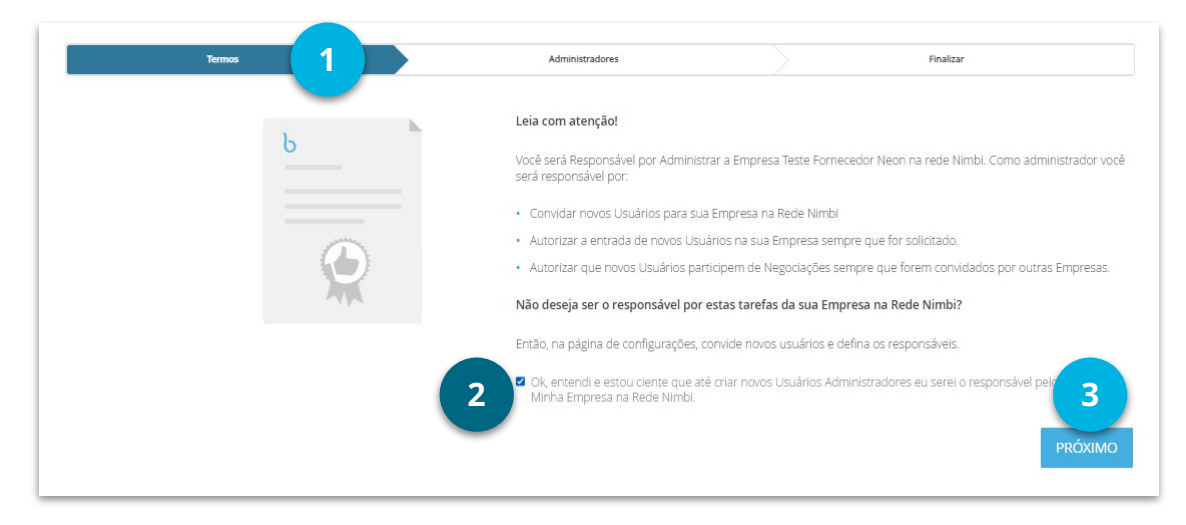

Na etapa **Administradores (4),** confirme os dados do usuário que está cadastrando

sua empresa na **Rede Nimbi** *(o seu usuário).* Este usuário virá registrado como o **Administrador** da conta **Nimbi** de sua empresa. Ah! E caso a empresa possua outros

usuários administradores, clique sobre o link **+Adicionar Novo Administrador (5)** e preencha as informações com os dados dos usuários que serão criados.

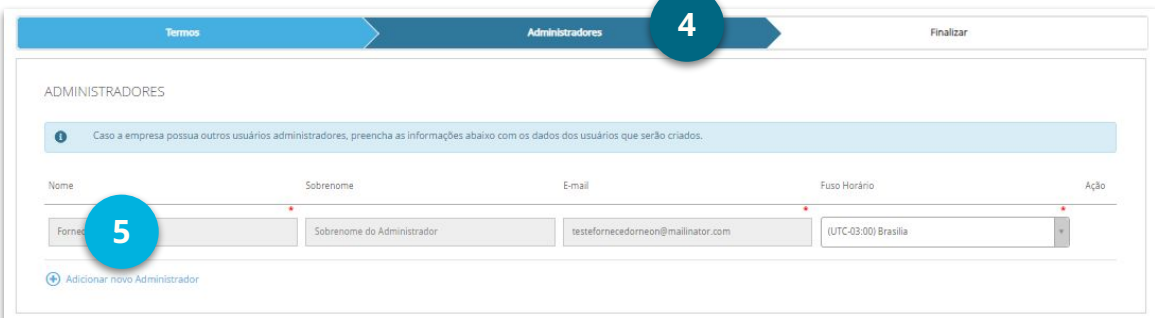

No painel **Domínios de E-mail**, se desejar, clique em **+ Adicionar novos**

**domínios (1)** de e-mail para a sua empresa, e então clique em **Próximo (2).**

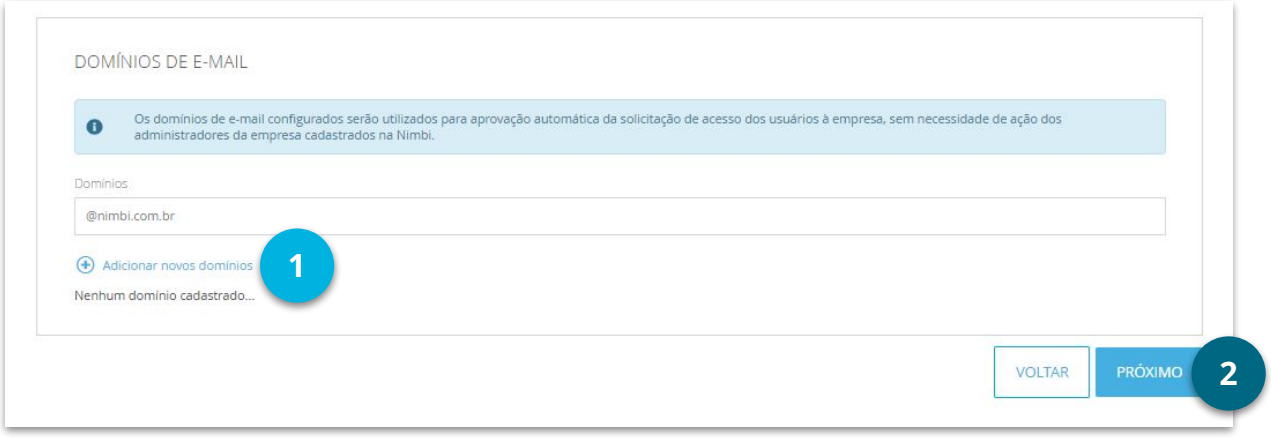

Por fim, visualize as informações do(s) usuário(s) criado(s) e então clique em

**Finalizar (3).** A sua empresa já estará cadastrada na **Rede Nimbi** e conectada a

#### **Echoenergia**

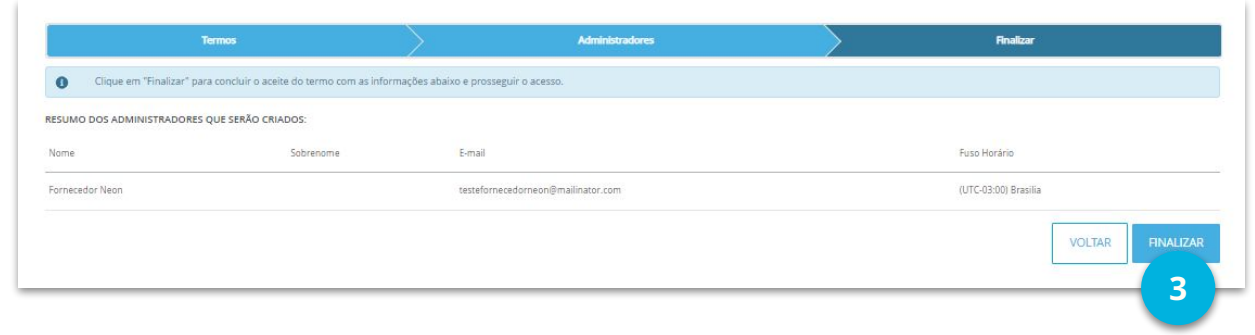

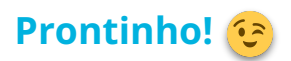

## <span id="page-16-0"></span>**Como Participar e Responder um Leilão**

## **COMO PARTICIPAR E RESPONDER UM LEILÃO**

#### **É fácil, acompanhe comigo!**

Após a sua empresa ser convidada para participar de um leilão, na **versão antiga**,

navegue até o módulo **Negocia (1)** e então clique em **Leilões Recebidos (2).**

Na **versão atualizada,** clique no menu **Meu Histórico (3)** e então em **Leilões**

**Recebidos (4).**

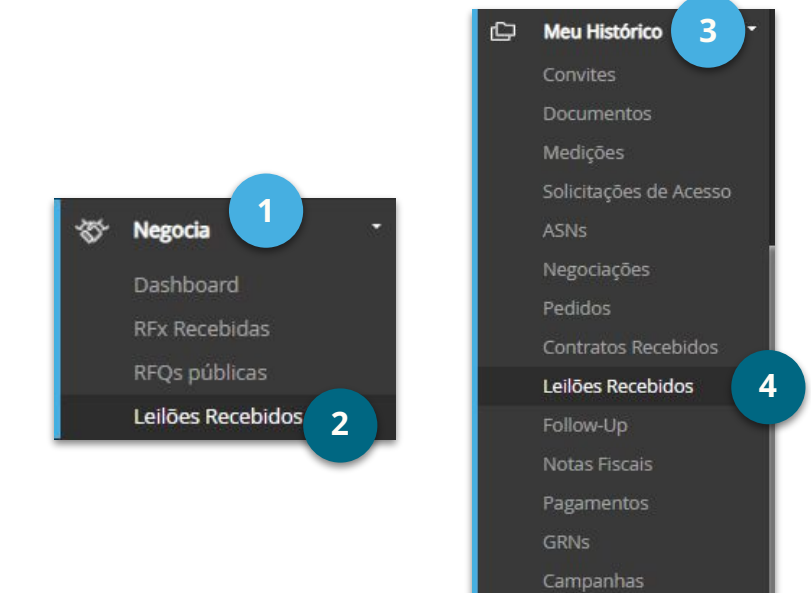

Selecione o leilão desejado **(3).**

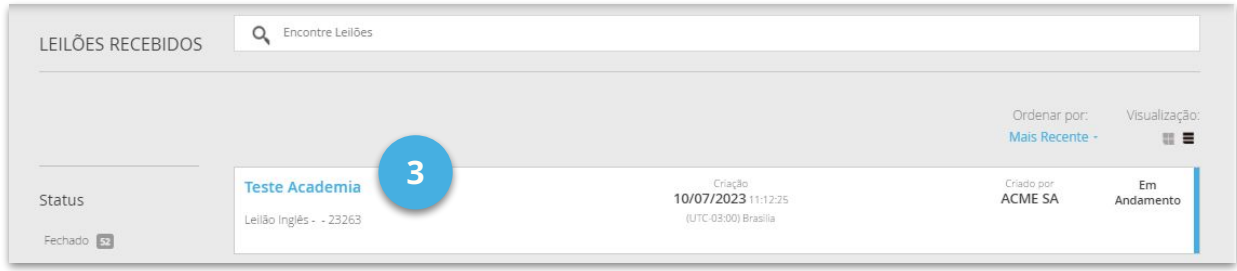

Visualize as informações do leilão, e se estiver de acordo, no canto inferior

direito da tela, clique no botão **Aceitar (4).**

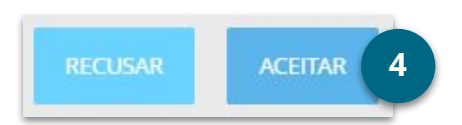

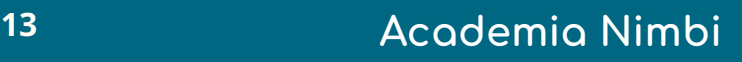

## **COMO PARTICIPAR E RESPONDER UM LEILÃO**

Uma mensagem será exibida na tela.

Seu(s) convite(s) foi(ram) aceito(s) com sucesso.

No painel **Resumo do Leilão (1)**, será exibida sua posição no ranking, caso esta opção tenha sido configurada para este leilão, além de um cronômetro, sinalizando o tempo de disponibilidade para envio de sua oferta.

Ah! Lembrando que no **Mural de Notificações (2)**, será possível visualizar os comentários postados pelo **Operador** do leilão em tempo real, ok?

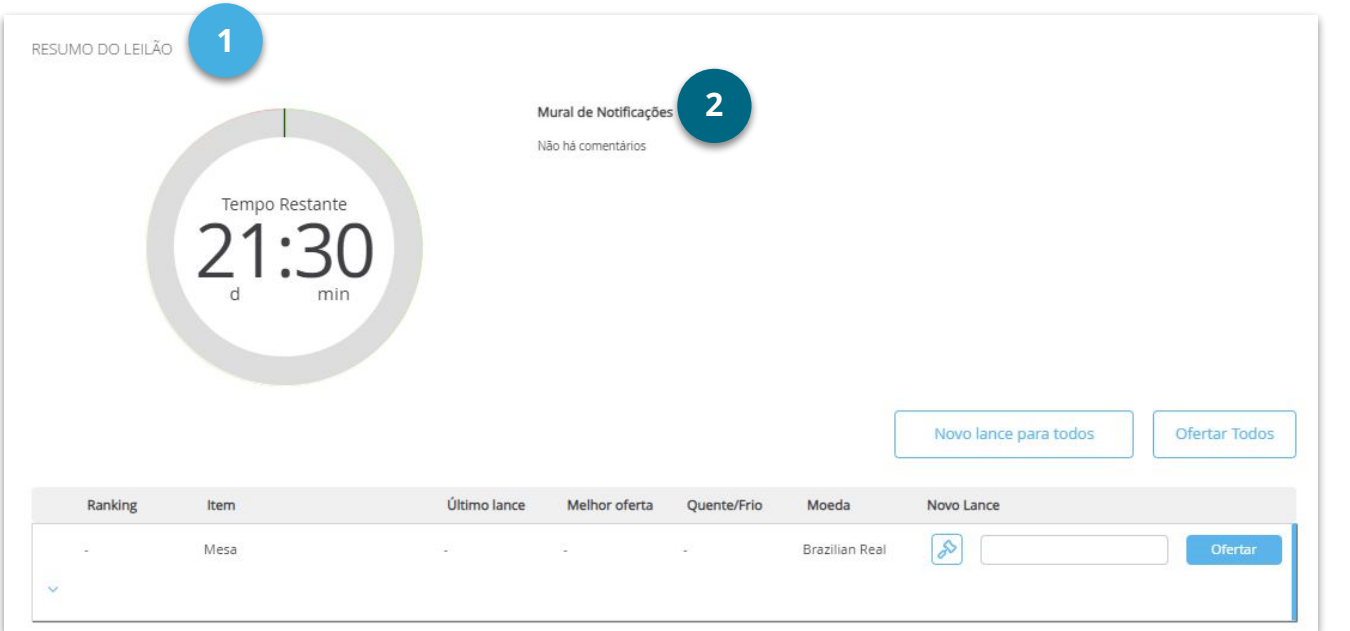

### **COMO PARTICIPAR E RESPONDER UM LEILÃO**

Ainda no painel **Resumo do Leilão**, abaixo do cronômetro, informe seu lance

no campo correspondente ao item desejado **(1)** e em seguida, clique em

#### **Ofertar (2).**

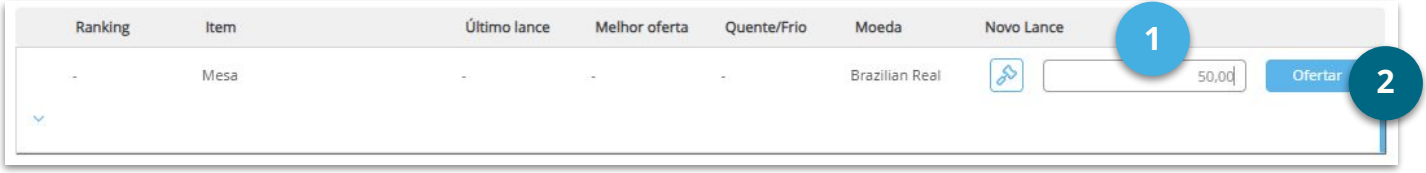

Os itens ficarão disponibilizados em lista, e caso deseje visualizar maiores detalhes sobre os mesmos, basta clicar na **seta (3)** localizada ao lado esquerdo, ok?

Ah! Caso tenha mais de um item, após informar os valores desejados, clique no botão **Ofertar todos (4)** para enviar a sua resposta.

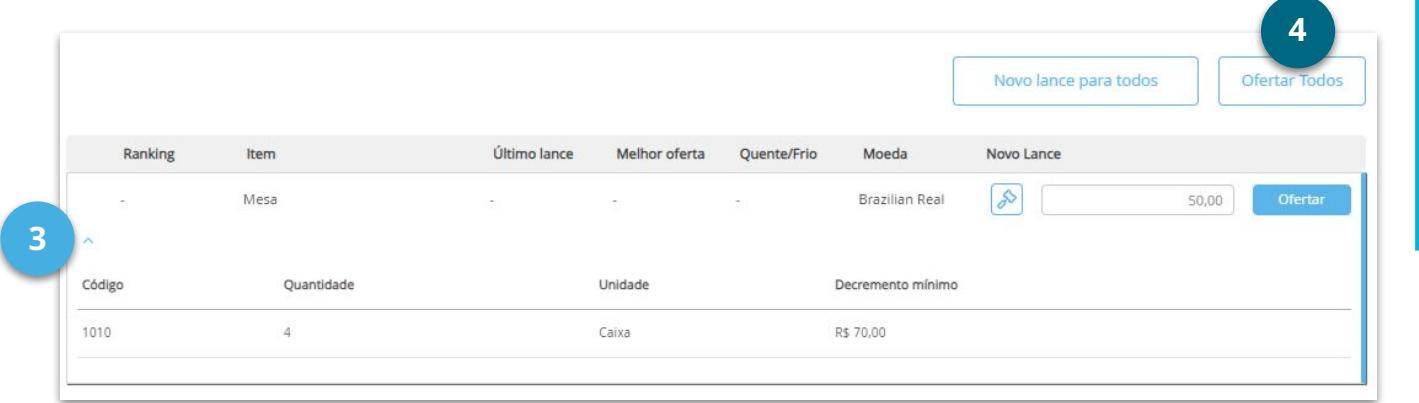

## **COMO PARTICIPAR E RESPONDER UM LEILÃO**

No pop-up, confirme a oferta e clique em **Ok (1).**

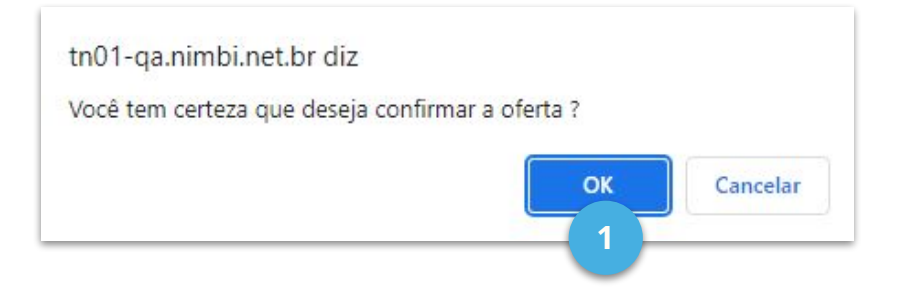

Lembrando que, para que o **Negocia** preencha automaticamente o valor do lance,

considerando o valor inicial configurado para o leilão e os decrementos ou incrementos,

basta clicar no botão **Novo Lance para todos (2)**, para preencher todos os itens.

Caso deseje, você também pode clicar no ícone de **"martelo" (3)** para ofertas por ítem, ok? $(3)$ 

Em seguida clique no botão **Ofertar todos (4)** para enviar sua resposta.

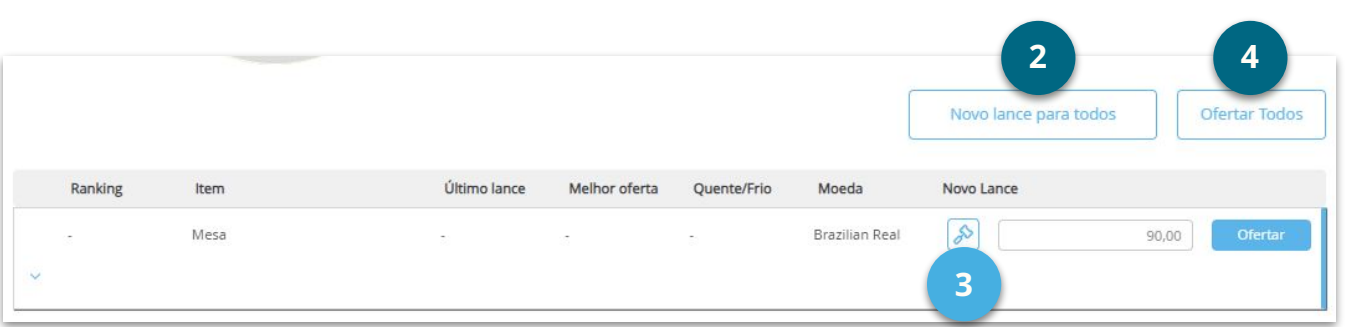

### **COMO PARTICIPAR E RESPONDER UM LEILÃO**

Ah! Lembrando que no painel **Histórico de Lances (1)**, será possível visualizar todos os lances realizados pela sua empresa, podendo realizar a consulta por

item, utilizando o filtro **(2).**

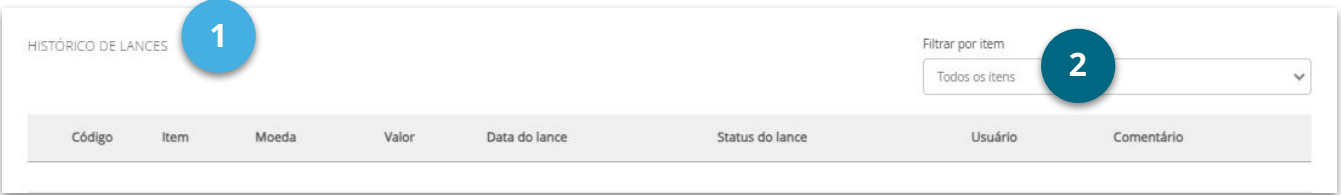

No painel **Documentos (3)**, caso o cliente tenha solicitado algum documento,

será possível visualizá-los neste painel, ok? <a>

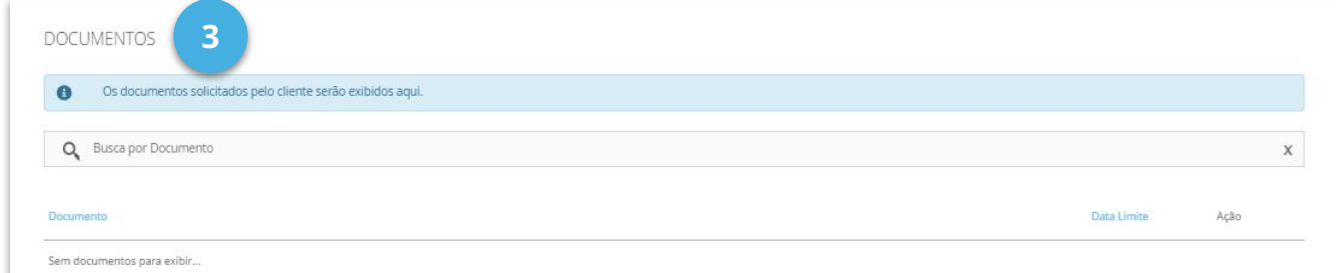

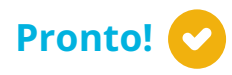

Você fez o procedimento.

Eu disse que era fácil!

**Te vejo na próxima aula!**

### **VEJA ABAIXO QUAIS SÃO OS NOSSOS CANAIS DE SUPORTE**

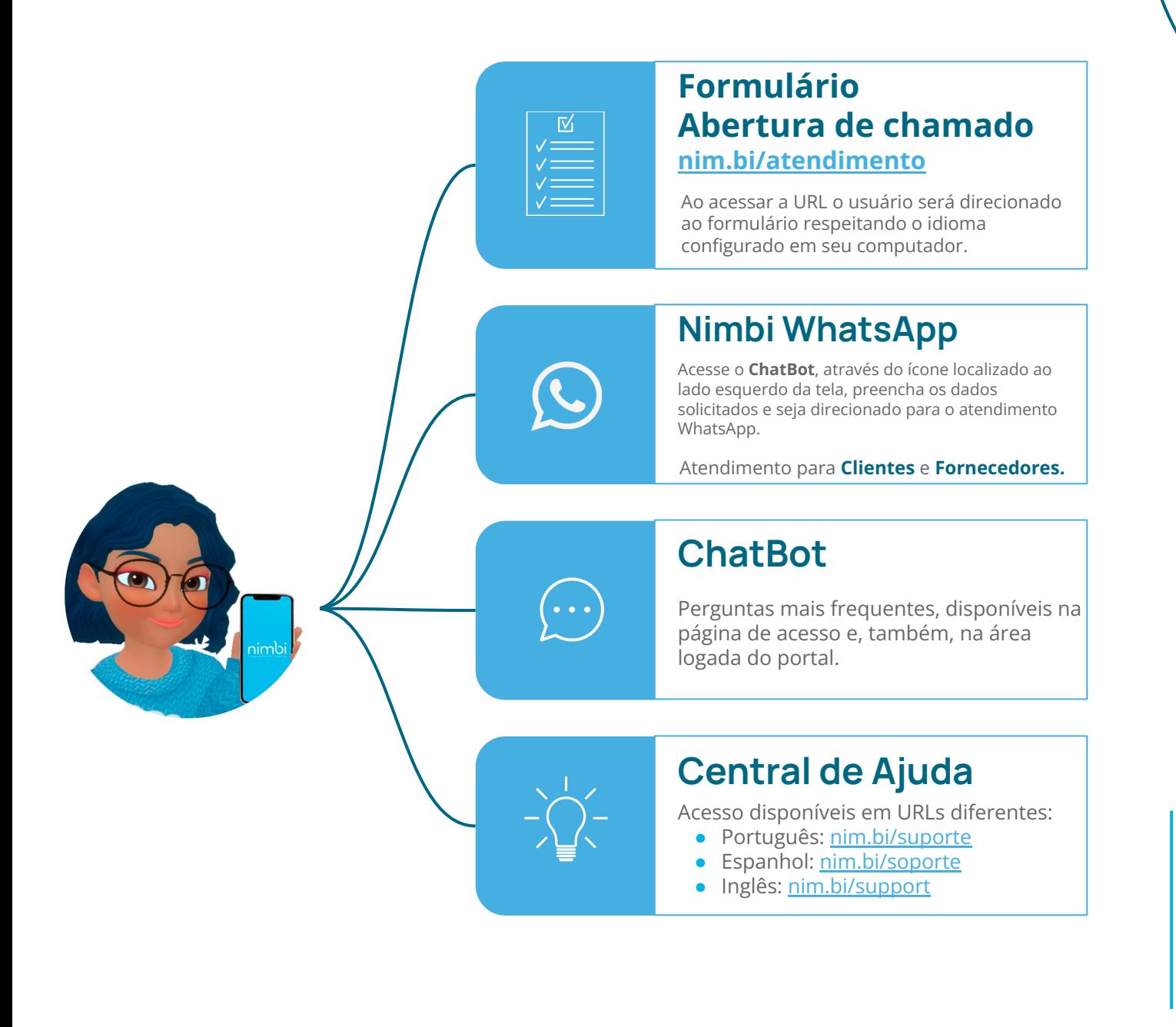

Horário de atendimento de Segunda à Sexta das **09:00** às **18:00** - Horário de Brasília (Exceto Feriados).

## nimbi **SIMPLIFICANDO O SUPPLY CHAIN**

Este material e conteúdo é de uso exclusivo da Nimbi S.A. Está disponível para parceiros de negócios e fornecedores cadastrados na Rede Nimbi. Caso deseje reproduzi-los entre em contato com nosso atendimento.

Copyright © NIMBI S.A.